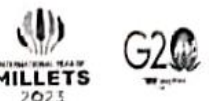

## નવસારી કૃષિયુનિવર્સિટી

દાંડી રોડ,નવસારી -3૯૬૪૫૦

NAVSARI AGRICULTURAL UNIVERSITY ડૉ. એચ.વી. પંડચા કુલસચિવ

E-mail: registrar@nau.in ail.: 9825136793

E505\80\C.\J

अनं नद्दयु/२ )/4 रीक्षा/ पी छ टी / 2392 /2023

અગત્યનું ખુબજ જરૂરી

--: પરિપત્ર :–

કક્ષાના સર્વે મેજર ગાઈડ/સંબંધકર્તા જણાવવાનું કે, ને આથી અનસ્નાતક શૈક્ષણિક વર્ષ ૨૦૨૧ -૨૨ થી લાગુ કરવામાં આવેલ નવા PG Module માં વિદ્યાર્થીઓના ઓનલાઈન સોફ્ટવેર(NAU-EXAM) ના Dashboard Dean PG માંથી "Prelim Proposal Result" ની એન્ટ્રી વફેલી તકે પૂર્ણ કરવાની થાય છે. જે માટેના અનુસરવાના પગલા અત્રે જણાવેલ છે.

ઉપરોક્ત જણાવવામાં આવેલ સૂચનો મુજબ સમયમર્યાદામાં કામગીરી પૂર્ણ કરી દેવી. જેથી અનુસ્નાતક અભ્યાસક્રમના એકેડેમિક કેલેન્ડર મુજબના સમયગાળા પ્રમાણે આગળની કામગીરી ફાથ ધરી શકાય.

ઉપરોક્ત કામગીરીમાં ટેકનીકલ તકલીફ જણાય તો અત્રેની કચેરીના કોમ્પ્યુટર પ્રોગ્રામર શ્રી મયુરભાઈ એન. ભરથેરા, મો. 9275056704 નો (ફક્ત 10:30 to 6:10 કચેરી સમય દરમ્યાન) સંપર્ક કરવો

નકલ સવિનય રવાના : સંશોધન નિચામકશ્રી અને ડીન પીજી સ્ટડીઝ, નવસારી કૃષિ યુનિવર્સિટી નવસારી

## **Prelim Proposal Result**

## **who's admitted year is 2021-222, and whose guide activity is as described below**

**Step 1:** Log in to the exam program (using your appropriate college and role). Take a look at the screenshot.

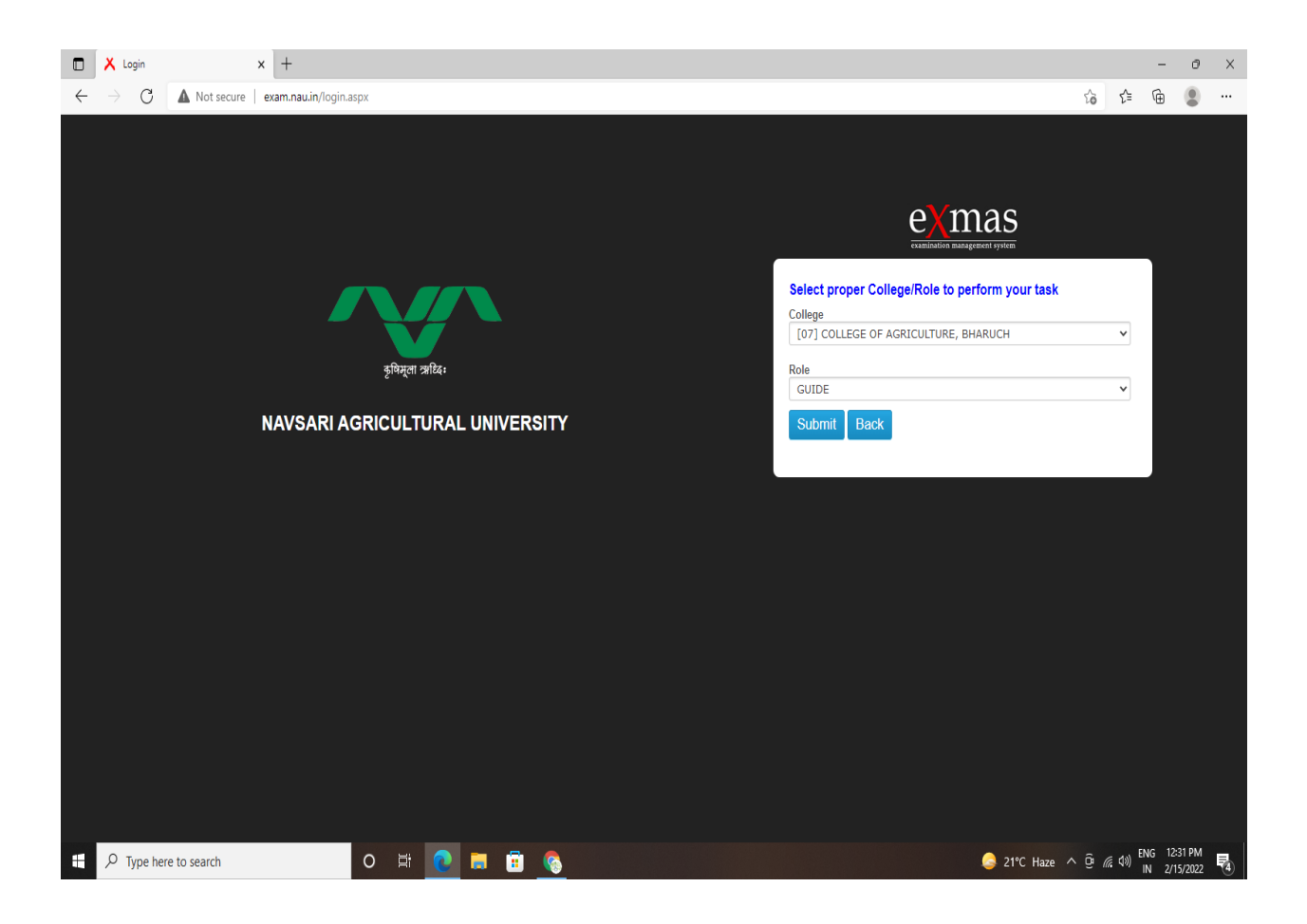

**Step 2:** Now, go to Dashboard Dean PG and look at the screen below.

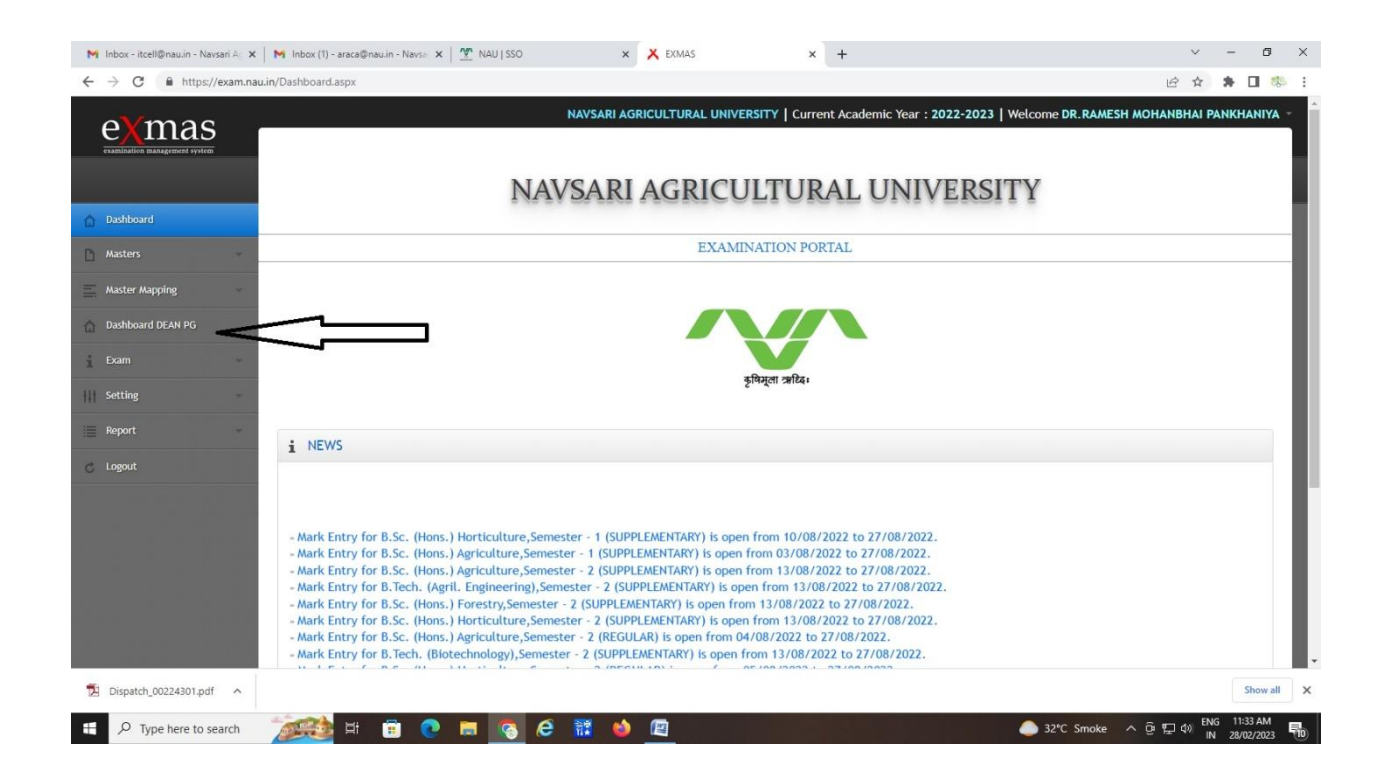

**Step 3:** Now Click on the Home Page, find your assigned student whose Admitted Year is 2021-22, and then click the Process Button. Take a look at the screenshot.

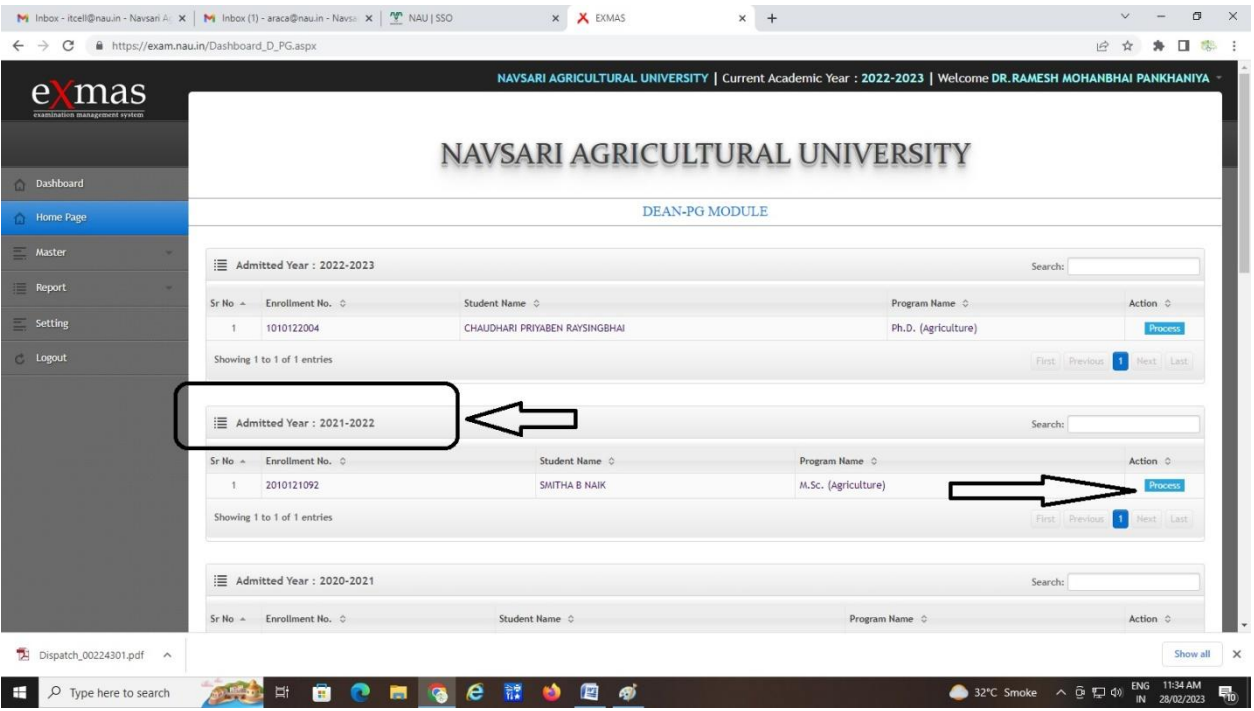

**Step 4:** Now you see the "Prelim Result" open for students whose Prelim Proposal form is approved by authority, so kindly click on Process button. Take a look at the screenshot.

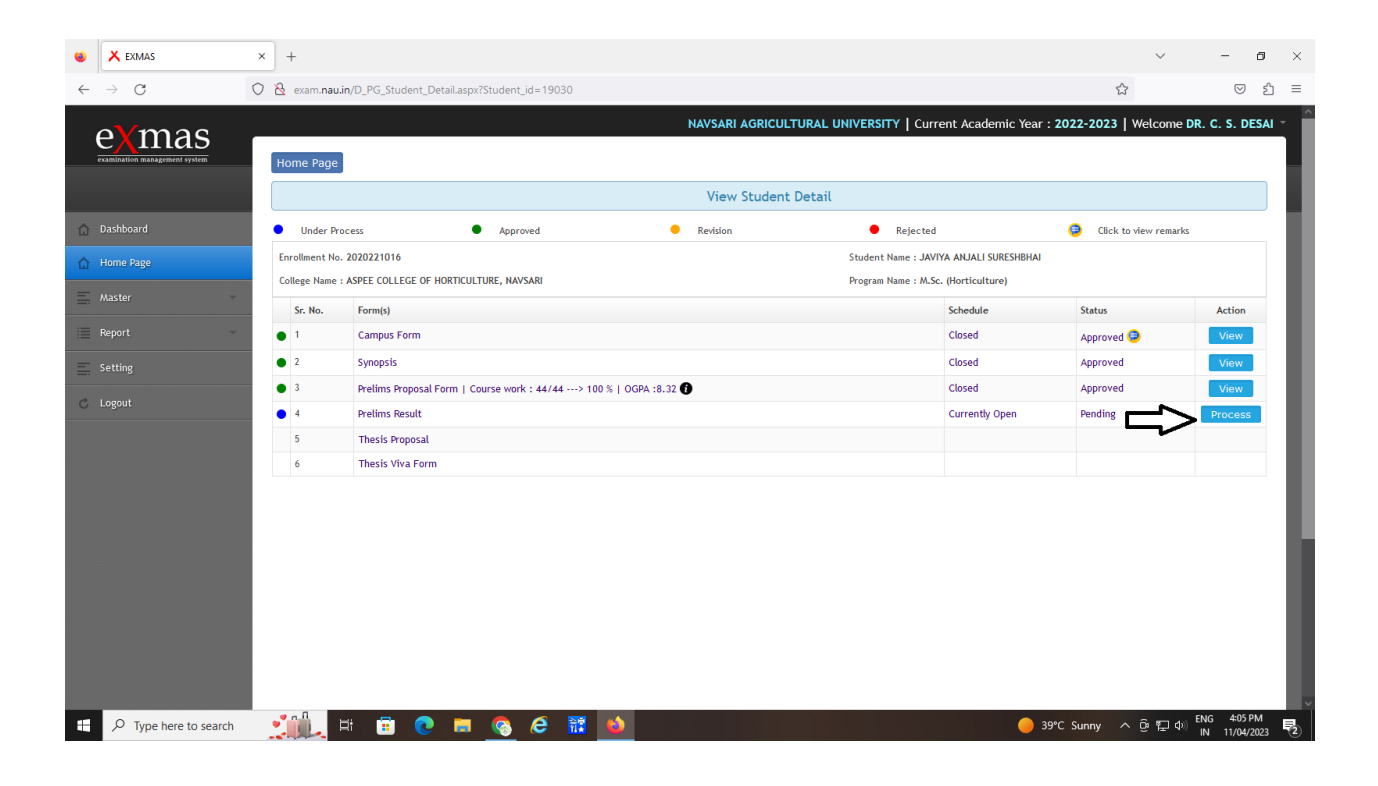

**Step 5:** Here you just put written exam marks of Major subject and Minor subject and save it. after that you need to upload the supporting documents for the same.

And if student passed the written examination then viva voice marks entry will automatically open on the same screen….so after completing viva voice you again enter S or US grade here and upload the supporting document for the same. And finally save it.

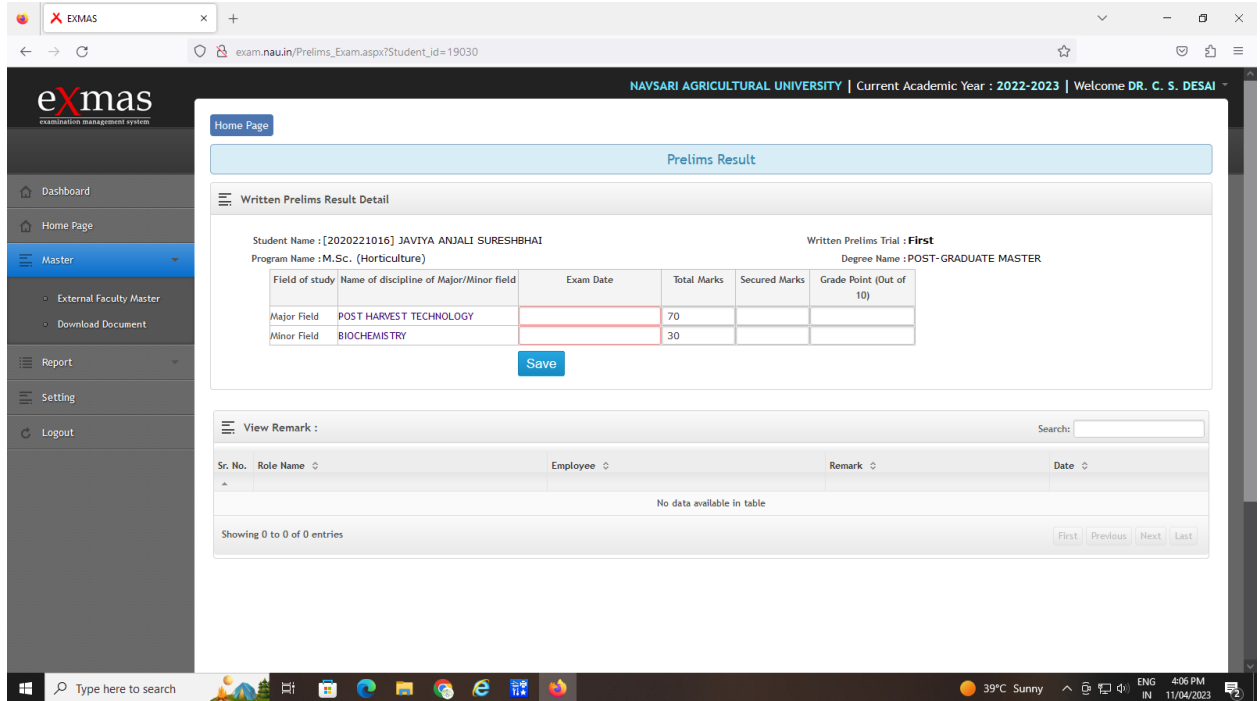

## For any Technical help Contact Mayur Bharthera -9275056704